### **IMPLEMENTASI MANAJEMEN BANDWITH DAN FILTERING FIREWALL**

**Joshua Roberts Tamu Umbu, Pingky Alfa Ray Leo Lede, Leonard Marten Doni Ratu**

Teknik Informatika, Universitas Kristen Wira Wacana Sumba Alamat: Jl. R. Suprapto No.35, Prailiu, Kec. Kota Waingapu, Kabupaten Sumba Timur, Nusa Tenggara Timur *Joshtamuumbu@gmail.com*

# **ABSTRAK**

Internet memiliki banyak manfaat, diantaranya sebagai media komunikasi jarak jauh antar pengguna. Terutama di lingkungan sekolah, Kecepatan internet yang ada di SDI Kalumbang sering terjadi penurunan, karena *bandwith* yang diakses oleh pengguna secara massal sehingga sering terjadi kurangnya kecepatan. Selain dari permasalahan manajemen *bandwith*, di SDI Kalumbang para pengguna dari pihak guru, staff, maupun para siswa masih bebas dalam mengakses suatu situs website yang mengandung nilai negatif. Oleh sebab itu penggunaan internet yang sehat perlu dilakukan yakni dengan melakukan penyaringan situs-situs negatif. Dengan metode *address list* memungkinkan untuk manajemen bandwith berdasarkan daftar alamat yang akan di ijinkan untuk diakses, kemudian akan ditambahkan aturan *firewall* untuk membatasi setiap *IP* dalam mengakses internet serta memblokir akses yang tidak di ijinkan. Pengukuran *QoS* menggunakan *wireshark,* untuk nilai parameter *throughput* sebelum sebesar 67 Kbps dan sesudah sebesar 5474 Kbps, *packet loss* sebelum sebesar 33,0% dan sesudah sebesar 0,34%, *delay* sebelum sebesar 63,104 ms dan sesudah sebesar 6.768 ms sedangkan *jitter* sebelum sebesar 9,064 ms dan sesudah sebesar 1,059 ms. Dari hasil pengukuran *QOS* dapat disimpulkan bahwa setelah dilakukan implementasi *manajemen bandwith* dan *filtering firewall* kualitas jaringan di SDI Kalumbang jadi lebih baik dibanding sebelum implementasi jaringan.

*Kata kunci : Manajemen bandwidth, Filtering firewall, Mikrotik*

#### **1. PENDAHULUAN**

SDI Kalumbang merupakan salah satu sekolah yang terletak di Kota Waingapu Kabupaten Sumba Timur. Yang dimana para guru, staf, dan khususnya siswa/siswi nya diharuskan agar mengerti mengenai teknologi informasi dan komunikasi yang ada saat ini. Tentunya untuk mencapai tujuan tersebut serta untuk menunjang kegiatan belajar mengajar di SDI Kalumbang yang mengedepankan ilmu pengetahuan teknologi informasi dan komunikasi dibutuhkan sistem jaringan komputer yang aman dan sehat. Sehingga para pengguna seperti guru, staff, dan para murid SDI Kalumbang lebih mudah mengakses suatu informasi terkait materi belajar mengajar melalui situs website yang sehat untuk menunjang proses pembelajaran.

Penggunaan internet secara langsung dan tidak langsung dapat menimbulkan kekhawatiran di lingkungan pendidik dan orang tua siswa/siswi. Tujuan utama penggunaan internet di sekolah adalah untuk menunjang proses kegiatan belajar mengajar dan memudahkan guru, staff, dan siswa untuk mengakses materi-materi yang berkaitan dengan kependidikan. namun anak-anak saat ini cenderung lebih banyak menggunakan internet bukan untuk proses pembelajaran melainkan untuk kegiatan tidak sehat.

Dalam pemanfaatan jaringan internet di SDI Kalumbang seringkali kurang optimal, dikarenakan adanya pengguna jaringan lebih dari satu pengguna yang memakai kapasitas *bandwith* dalam jaringan untuk mengunduh dan mengunggah file besar contohnya para guru mencari materi atau bahan ajar yang berupa video, yang memungkinkan kecepatan internet di sekolah tersebut mengalami penurunan.

Salah satu upaya manajemen *bandwidth* dan *filtering* pun dibutuhkan agar penggunaan internet lebih baik dan cepat pada saat diakses. seiring dengan majunya teknologi dan kebutuhan akan internet maka perlu dilakukan pembagian *bandwith* dan *filtering web* secara merata pada setiap pengguna. Pembagian *bandwith* tersebut dapat dilakukan menggunakan mikrotik.

# **2. TINJAUAN PUSTAKA**

#### **2.1. Penelitian Terdahulu**

Penelitan terdahulu yang pertama dilakukan oleh Alfi Nurfauzi, Ezron Rikardo Nainggolan, Siti Nur Khasanah dan Ahmad Setiadi yang berjudul Implementasi firewall filtering web dan manajeman bandwith menggunakan mikrotik. menggunakan metode beberapa tahapan yaitu Analisa kebutuhan menggunakan routerboard, desain topologi LAN, testing[1]. Hasil dari penelitian ini menjadi lebih tertata rapi dengan topologi star dan mempermudah pihak operator dalam mengatur jaringan yang ada, pengaturan filtering web pada mikrotik dengan baik sebagai pembatas ke situs-situs yang tidak diinginkan.

Penelitan terdahulu yang kedua dilakukan oleh Ahmad Ainurridho dan Andi Suprianto Menggunakan beberapa tahapan yaitu analisis system topologi, bandwith yang digunakan, studi literatur, menentukan solusi system dan topologi yang baru, konfigurasi penelitian dengan skema yang baru[2]. Hasil dari penelitan tersebut yaitu, simulasi bandwith manajemen dapat bekerja secara optimal, bandwith yang didapatkan lebih stabil Ketika user mengakses internet mendapatkan priority bandwith lebih besar.

Penelitian terdahulu yang ketiga dilakukan oleh Muhammad syandika adji, Iqsyahiro kresna , dan Paradise yang berjudul Analisis *QoS filtering website* dan pembatasan *bandwith* menggunakan metode *address list* (studi kasus: Wi-Fi belajar asrama menoreh) Metode yang digunakan yaitu metode pengumpulan data seperti observasi dan studi pustaka[3]. Hasil dari penelitian ini *filtering website* dan pembatasan *bandwith* menggunakan mikrotik pada asrama wifi belajar menoreh sudah berjalan dan dapat berfungsi dengan baik dan dapat disimpulkan user dapat menggunakan internet sesuai kebutuhan.

Penelitian terdahulu yang keempat dilakukan oleh Muhammad Muhammad dan Ibrahim hasan yang berjudul Analisa dan pengembangan jaringan *wireless* berbasis mikrotik *router OSv.5.20* di sekolah dasar negeri 24 palu. Menggunakan beberapa tahapan penelitian yaitu, dari menganalisis jaringan yang ada, analisis jaringan yang diusulkan, analisis kebutuhan, hingga implemntasi jaringan serta konfigurasi mikrotik. Menggunakan beberapa tahapan penelitian yaitu, dari menganalisis jaringan yang ada, analisis jaringan yang diusulkan, analisis kebutuhan , hingga implemntasi jaringan serta konfigurasi mikrotik[4]. Menunjukan bahwa hasil penelitian pengembangan jaringan wireless menggunakan mikrotik router OS v.5.20 dengan memanfaatkan personal computer (PC) sebagai router untuk mengolah dan mengkonfigurasi manajemen bandwith, web filtering, dan user manajemen dapat mengamankan dan mengoptimalkan pemakaian jaringan wireless pada SDN 24 Palu.

Penelitian terdahulu yang kelima dilakukan oleh Bayu prasetyo, Anggi puspitasari dan Raudah nasution dengan judul Implementasi manajemen bandwith dan filtering web access control menggunakan metode address list. Menggunakan beberapa tahapan penelitian yaitu, Analisa kebutuhan, desain jaringan yang akan digunakan untuk penelitian, testing jaringan yang telah dibuat, serta implementasi dari jaringan yang dibuat[5]. Hasil dari penelitian implementasi manajemen bandwith dan filtering web access control list mampu mengatur bandwith internet yang digunakan pada suatu system jaringan yang digunakan mampu membatasi akses ke situs negative dan situs media sosial serta meningkatkan efisiensi dalam menggunakan resource pada router mikrotik.

#### **2.2. Jaringan Komputer**

Menurut [6] Jaringan Komputer (*computer network*) adalah suatu himpunan interkoneksi sejumlah komputer *autonomous*. Dalam bahasa yang populer dapat dijelaskan bahwa jaringan komputer adalah kumpulan beberapa komputer (dan perangkat lain seperti *router, switch,* dan sebagainya) yang saling terhubung satu sama lain melalui media perantara. Media perantara ini bisa berupa media kabel ataupun media tanpa kabel (*nirkabel*). Informasi berupa data akan mengalir dari satu komputer ke perangkat lain,

sehingga masing-masing komputer yang terhubung tersebut bisa saling bertukar data atau berbagi perangkat keras [1]

# **2.3. Manajemen Bandwith**

Pada dasarnya manajemen *bandwidth* [6] merupakan suatu metode pengendalian arus lalu lintas paket data pada sebuah jaringan komputer dengan menggunakan *Router* yang berfungsi sebagai alat untuk menjalankan metode manajemen *bandwidth*. Dengan adanya manajemen bandwidth maka pembagian besaran *bandwidth*/*troughput* akan merata, sehingga tidak akan ada antrian paket data di dalam jaringan komputer yang berakibat keterlambatan pengiriman atau penerimaan paket data[7].

*Bandwidth* merupakan nilai hitung atau perhitungan konsumsi transfer data telekomunikasi yang dihitung dalam satuan bit per detik (*bps*) yang terjadi antara komputer *server* dan *computer client* dalam waktu tertentu dalam sebuah jaringan komputer. *Bandwidth* dialokasikan ke komputer yang ada didalam jaringan dan akan mempengaruhi kecepatan transfer data pada jaringan tersebut, sehingga semakin besar *bandwidth* jaringan maka semakin cepat pula kecepatan transfer data yang dapat dilakukan oleh *client* maupun *server* [2]. Simple queue adalah suatu cara dengan pembatasan menggunakan pembatas sederhana berdasarkan *rate*. dan untuk metode *simple queue* ini dapat di analisis menggunakan aplikasi *wireshark, parameter QoS* yang terdiri dari *Delay, Packet Loss*, *Throughput* dan *jitter* [8]*.*

Jaringan diklasifikasikan berdasarkan jarak dan lokasi, yaitu *Local Area Network (LAN), Metropolitan Area Network (MAN), Wide Area Network (WAN),* Internet, dan jaringan tanpa kabel *(Wireless).* Jaringan komputer terdiri dari beberapa jenis yaitu;

## *a. LAN (Lokal Area Network)*

*Local Area Network (LAN),* merupakan jaringan yang saling terhubung ke satu komputer server menggunakan topologi tertentu, biasanya digunakan dalam kawasan satu gedung atau kawasan yang jaraknya tidak lebih dari 1 km [4].

#### *b. MAN (Metropolitan Area Network)*

*Metropolitan Area Network (MAN),* merupakan jaringan yang saling terkoneksi dalam satu kawasan kota dan jaraknya dapat lebih dari 1 km sehingga menjadi pilihan untuk membangun jaringan komputer antar kantor atau kampus dalam satu kota [4].

#### *c. WAN (Wide Area Network)*

Merupakan jaringan yang menghubungkan antar *LAN* yang berada berjauhan, cakupan *WAN* bisa sampai negara, benua atau mencakup geografis yang sasngat luas. Pada jaringan *WAN* biasanya terdapat protokol *TCP/IP* yang digunakan untuk kombinasi dengan perangkat seperti *switch, router*, dan lain – lain. Dengan *WAN*, pertukaran data dan komunikasi antar pengguna lebih cepat, tepat, dan murah. Kumpulan dari berbagai *WAN* akan membentuk *internet working* atau yang biasa disebut dengan internet. Dengan menggunakan internet, setiap orang

bisa dengan mudah dan cepat mengakses dan memperoleh informasi – informasi terbaru dari berbagai belahan dunia [5].

# **2.4. Filtering Firewall**

*Filtering website* merupakan penyaringan konten situs web yang sering digunakan untuk menyaring konten yang dilakukan individu, kelompok, atau organisasi dari mengakses *situs web* yang tidak diizinkan oleh otoritas atau yang tidak relevan dengan tujuan bisnis atau organisasi. Penyaringan Konten pada perangkat lunak dan akses pengguna ke Situs Web aman adalah deskripsi perangkat lunak yang dirancang untuk membatasi atau mengontrol konten *situs web* yang diakses pengguna[3].

[9] menarik kesimpulan bahwa *Firewall* adalah sebuah sistem atau kelompok sistem yang menerapkan sebuah *access control policy* terhadap lalu lintas jaringan yang melewati titik-titik akses dalam jaringan. Tugas *firewall* adalah untuk memastikan bahwa tidak ada tambahan diluar ruang lingkup yang diizinkan. *Firewall* bertanggung jawab untuk memastikan bahwa *acces control policy* yang diikuti oleh semua pengguna di dalam jaringan tersebut [10].

Menurut [3] metode *Address List,* merupakan salah satu fitur Mikrotik yang fungsinya untuk memudahkan dalam menandai suatu konfigurasi address. Sehingga dengan *address list*, bisa membuat *list address* yang ingin ditandai tanpa harus menggangu konfigurasi penting di fitur lainnya. Konfigurasi *address list* terletak pada *Ip* > *Firewall* bagian *address list.* Fungsi lain dari *address list* adalah sebagai penghalang pada f*irewall* agar admin bisa menentukan *addres*s apa saja yang ingin ditandai dan dimasukan kedalam *address list*.

# **2.5. Quality of Service (QoS)**

*Quality of Service* adalah teknik untuk mengelola *bandwidth*, *delay*, dan *packet loss* untuk aliran dalam jaringan. Tujuan dari mekanisme *QoS* adalah mempengaruhi setidaknya satu diantara empat parameter dasar *QoS* yang telah ditentukan. *QoS* didesain untuk membantu end *user (client)* menjadi lebih produktif dengan memastikan bahwa user mendapatkan performansi yang handal dari aplikasiaplikasi berbasis jaringan. *QoS* mengacu pada kemampuan jaringan untuk menyediakan layanan yang lebih baik pada *trafik* jaringan tertentu melalui teknologi yang berbeda-beda. *QoS* merupakan suatu tantangan yang besar dalam jaringan berbasis *IP* dan internet secara keseluruhan [11].

#### **3. METODE PENELITIAN**

Metode address List merupakan salah satu fungsi pada mikrotik untuk melakukan filtering dan alokasi bandwith secara merata, proses pengukuran jaringan internet pada SDI Kalumbang menggunakan jaringan wifi, pada metode address list peneliti akan membatasi akses ke website yang kurang pantas, pada metode address list juga peneliti melakukan pembagian bandwith menggunkan fitur simple queue yang ada pada miktorik yang dapat meminalisir penggunaan username dan password.

Adapun metode yang digunakan dalam penelitian ini mencakup dalam lima tahap yang ada, yakni sebagai berikut:

# **3.1. Tahapan Penelitian**

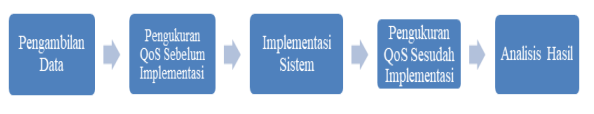

Gambar 1. tahapan penelitian

Tahap pertama yaitu tahap pengambilan data. Merupakan tahap paling pertama untuk mengumpulkan data yang akan menjadi referensi pada saat kita melakukan implementasi sistem. Pada tahap ini dibagi menjadi 2 bagian yaitu;

a. Observasi

Observasi merupakan proses pengambilan data yang dilakukan secara langsung di lokasi SDI Kalumbang sehingga peneliti dapat secara langsung mengetahui kondisi jaringan dan permasalahan yang akan diteliti.

b. Wawancara

Selain melakukan observasi peneliti juga melakukan pengumpulan data melalui wawancara, wawancara dilakukan dengan ibu Gloria Kristin Wehelmina Sophia Le, S.e sebagai operator sekolah di SDI Kalumbang sehinga dari hasil observasi dan wawancara tersebut di dapatkan permasalahan sering terjadinya keterlambatan dalam mengakses jaringan, selain itu juga ada permasalahan dalam pengaksesan jaringan yang bersifat negatif.

- **Tahap kedua** yaitu pengukuran QoS sebelum implementasi. Pada tahap ini peneliti melakukan pengukuran pada *QoS* seperti menghitung *troughput, delay, paket loss dan jitter* serta melakukan akses pada situs-situs yang akan diblokir sehingga bisa menjadikan patokan pada saat selesai implementasi di SDI Kalumbang.
- **Tahap ketiga** yaitu implementasi sistem. Pada tahap ini peneliti melakukan perancangan topologi jaringan dan *konfigurasi* mikrotik sehingga dari permasalahan jaringan internet yang ada menjadi lebih efisien dan dapat memblokir situs negatif yang ada di SDI Kalumbang.
- **Tahap keempat yaitu pengukuran** *QoS* sesudah implementasi. Pada tahap ini peneliti melakukan pengujian ukur *QoS* sesudah implementasi seperti perhitungan *troughput, delay, paket loss* dan *jitter* sehingga menjadi perbandingan dari hasil penelitian.
- **Tahap terakhir yaitu analisis hasil**. Pada tahap ini peneliti bisa melihat analisis dari hasil yang diteliti, dimana dengan metode *addess list*

dapat meningkatkan kualitas jaringan dan dapat memblokir situs -situs negatif di SDI Kalumbang.

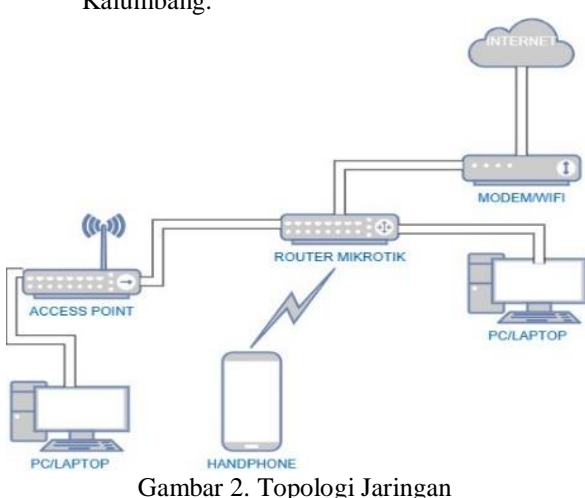

#### **4. HASIL DAN PEMBAHASAN**

#### **4.1. Pengukuran** *QoS* **sebelum implementasi**

Pada tahap ini peneliti melakukan pengukuran pada *QoS* seperti menghitung *troughput, delay, paket loss dan jitter* serta melakukan akses pada situs-situs yang akan diblokir sehingga bisa menjadikan patokan pada saat selesai implementasi di SDI Kalumbang. Beberapa perangkat yang digunakan dalam pengukuran *QoS* antara lain :

- 1. PC/Laptop
- 2. Mikrotik RB941-2nD-TC
- 3. Kabel LAN
- 4. Aplikasi Winbox
- 5. Aplikasi Wireshark
- 6. Access Point

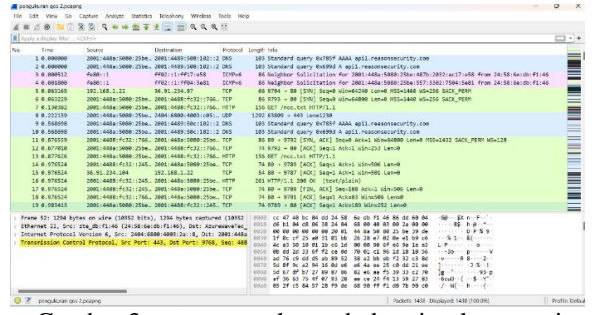

Gambar 3. capture packet sebelum implementasi

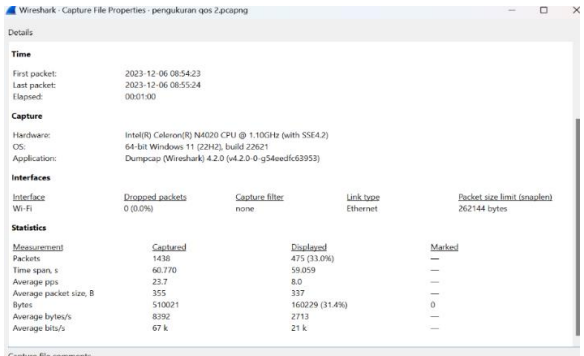

Gambar 4. file proporties sebelum implementasi

Pada pengukuran QoS (*Quality Of Service)*  sebelum implementasi*,* memperoleh *troughput* 67 Kbits/*second,packet loss* 33,0 %, *delay* 63,104 ms dan jitter 9,064 ms.

- *Throughput =* jumlah *bytes : time span*
	- *=* 510021 : 60.770
	- = 8,392644396906368 *bytes/second* X 8 = 67 Kbits/*second*

*Packet loss* = [(paket dikirim – paket diterima): paket dikirim X 100]

- $=[(1438-963): 1438 \text{ X } 100]$
- $=[(475: 1438) \times 100]$ =0,3303198887343533 X 100

$$
=33.0\%
$$

- *delay*= total *delay* / total paket yang diterima X 1.000  $= 60,769593 / 963 \text{ X } 1.000$ 
	- $= 0.0631044579439252 \text{ X } 1.000$
	- $= 63,104$  ms
- *Jitter* = total variasi *delay* / (total paket diterima 1)
	- $= 0,000872 / 962$
	- =9,064449064449064e-7 s X 1000
	- $= 9.064$  ms

# **4.2. Implementasi Sistem**

#### **4.2.1. Login Winbox**

Masuk ke aplikasi winbox untuk melakukan setting pada mikrotik melalui laptop yang terkoneksi dengan mikrotik, pilih MAC Address lalu pilih Connect.

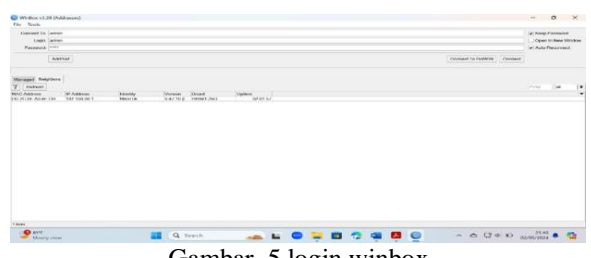

Gambar. 5 login winbox

Gambar 5 merupakan tampilan saat mikrotik terhubung dengan aplikasi Winbox. Apabila sudah terkoneksi maka klik MAC Address lalu Connect untuk masuk ke tampilan menu winbox.

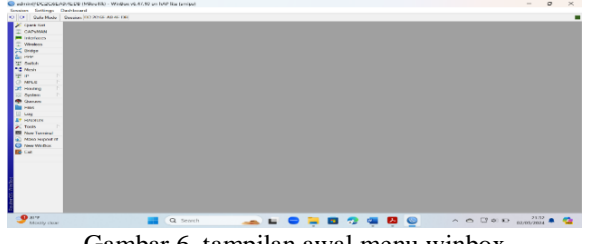

Gambar 6. tampilan awal menu winbox

Pada gambar ini menunjukkan tampilan awal menu Winbox. Di tampilan ini terdapat menu-menu yang dapat digunakan untuk konfigurasi mikrotik. Dalam setiap menu terdapat sub menu yang nantinya dipilih dalam konfigurasi jaringan akan dibangun.

#### **4.2.2. Setting Bridge**

anann

Konfigurasi *bridge* dilakukan di menu *bridge*, lalu pilih *add* (+) dan beri nama untuk *interface* yang telah ditentukan.

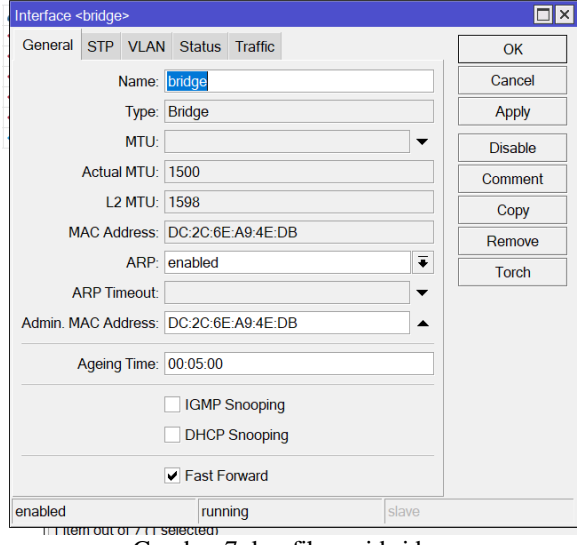

Gambar 7. konfihurasi bridge

Gambar 7 merupakan tampilan saat konfigurasi *bridge*. Konfigurasi *bridge* dilakukan untuk menghubungkan setiap *ethernet* maupun *fast ethernet* baik dalam satu jaringan LAN yang sama maupun berbeda. Konfigurasi *bridge* dilakukan pada menu *general* dengan menentukan nama bridge yang akan dipakai.

### **4.2.3. Setting interface**

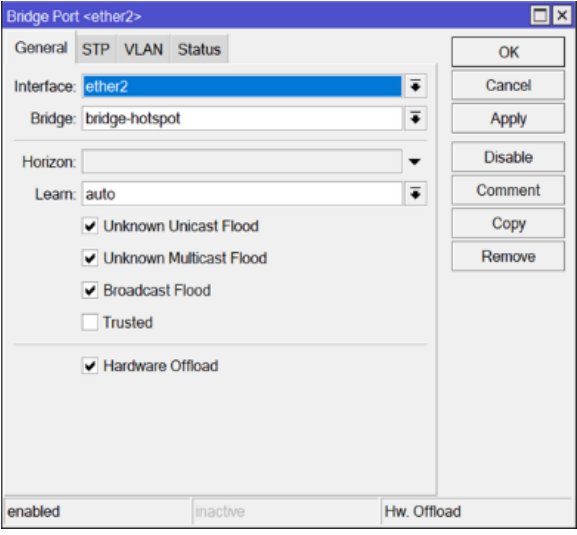

Gambar 8. setting interface

Selanjutnya masukkan setiap *interface ether2, ether3, ether4, ether5* yang akan terhubung ke client. Konfigurasi dapat dilakukan di menu *bridge*, pilih *ports*, pilih add dan pilih *interface* untuk setiap ether yang akan dikonfigurasi *bridge*. . Setelah itu pilih ok.

# **4.2.4. Setting IP Address**

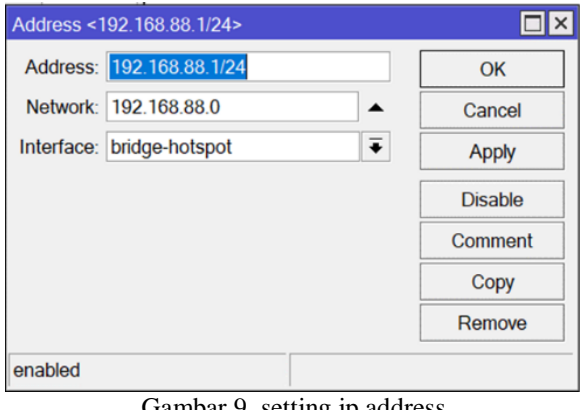

Gambar 9. setting ip address

Setting IP address dilakukan di menu IP, pilih Address, lalu add (+). Masukkan IP 192.168.88.1/24 dan network 192.168.88.0, lalu pada bagian interface pilih bridge 1-hotspot. Kemudian pilih apply dan OK.

#### **4.2.5. Setting DHCP (Dynamic Host Configuration Protocol) Client**

| DHCP Client <ether1></ether1> |                   |               |                      | ----------<br>$\square$ |
|-------------------------------|-------------------|---------------|----------------------|-------------------------|
| DHCP Advanced Status          |                   |               |                      | OK                      |
|                               | Interface: ether1 |               | $\overline{\bullet}$ | Cancel                  |
|                               | Use Peer DNS      |               |                      | Apply                   |
|                               | Use Peer NTP      |               |                      | Disable                 |
| Add Default Route: yes        |                   |               | $\overline{\bullet}$ | Comment                 |
|                               |                   |               |                      | Copy                    |
|                               |                   |               |                      | Remove                  |
|                               |                   |               |                      | Release                 |
|                               |                   |               |                      | Renew                   |
|                               |                   |               |                      |                         |
|                               |                   |               |                      |                         |
|                               |                   |               |                      |                         |
|                               |                   |               |                      |                         |
|                               |                   |               |                      |                         |
|                               |                   |               |                      |                         |
|                               |                   |               |                      |                         |
| enabled                       |                   | Status: bound |                      |                         |

Gambar 10. setting dhcp client

Dilakukan setting untuk mengaktifkan DHCP client dengan interface yaitu hotspot yang terhubung ke DHCP server. Pada bagian use peer DNS diberi tanda centang agar setiap traffic internet menggunakan jalur dari modem. Lalu pada bagian use peer NTP dicentang juga karena akan digunakan informaasi pengaturan waktu di router sesuai dengan informasi dari DHCP. Pada add default router dipilih yes agar default router nantinya mengarah sesuai dengan informasi DHCP.

#### **4.2.6. Setting DHCP (Dynamic Host Configuration Protocol) Server**

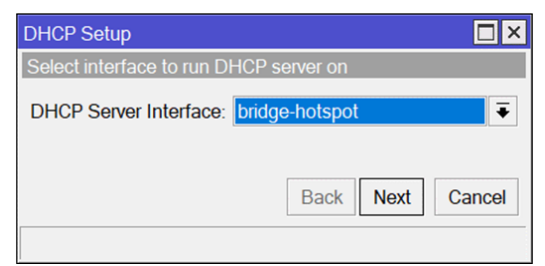

Gambar 11. setting dhcp server

Kemudian pada DHCP server dapat dilakukan konfigurasi melalui menu IP, lalu DHCP Server, pilih tab DHCP setup, ganti interface DHCP server dengan bridge 1-hotspot lalu klik next sampai konfigurasi selesai.

#### **4.2.7. NAT (Network Address Translation)**

Pada Gambar 12 merupakan tampilan konfigurasi NAT dengan action yang akan mengubah IP private menjadi IP publik dalam konfigurasi mikrotik yang diatur dengan Action NAT sebagai opsi masquerade. Dan hasil setting NAT dapat dilihat pada gambar 4.16.

| <b>Filter Rules</b>   | <b>NAT</b>                  | Mangle                   | Raw Service Ports Connections Address Lists Laver7 Protocols |                                           |                |      |                  |                           |   |                      |
|-----------------------|-----------------------------|--------------------------|--------------------------------------------------------------|-------------------------------------------|----------------|------|------------------|---------------------------|---|----------------------|
| ۰                     | $ $ $\otimes$ $ $ $\otimes$ | $\overline{r}$<br>酉      | Co Reset Counters <b>Co Reset All Counters</b>               |                                           |                | Find | all              |                           |   | $\overline{\bullet}$ |
| $\boldsymbol{\sharp}$ | Action                      | Chain                    |                                                              | Src. Address Dst. Address Proto Src. Port |                |      | <b>Dst. Port</b> | In. Inter $\overline{Ou}$ |   |                      |
| 0 <sub>D</sub>        | * redir                     | hotspot                  |                                                              |                                           | $6$ (tcp)      |      | 443              |                           |   | ۰                    |
| 1 <sub>D</sub>        | $f^*$ jump                  | dstnat                   |                                                              |                                           |                |      |                  |                           |   |                      |
| 2D                    | $f^*$ jump                  | hotspot                  |                                                              |                                           |                |      |                  |                           |   |                      |
| 3D                    | * redir hotspot             |                          |                                                              |                                           | 17 (u          |      | 53               |                           |   |                      |
| 4 <sub>D</sub>        | I redir hotspot             |                          |                                                              |                                           | $6$ (tcp)      |      | 53               |                           |   |                      |
| 5 <sub>D</sub>        | I redir hotspot             |                          |                                                              |                                           | $6$ (tcp)      |      | 80               |                           |   |                      |
| 6 <sub>D</sub>        | <b>Eti jump</b> hotspot     |                          |                                                              |                                           | $6$ (tcp)      |      |                  |                           |   |                      |
| 7D                    | <b>fall jump</b> hotspot    |                          |                                                              |                                           | 6 (tcp)        |      |                  |                           |   |                      |
| 8 <sub>D</sub>        |                             | I redir hs-unauth        |                                                              |                                           | $6$ (tcp)      |      | 80               |                           |   |                      |
| 9 <sub>D</sub>        |                             | 실 redir hs-unauth        |                                                              |                                           | 6 (tcp)        |      | 3128             |                           |   |                      |
| 10 <sub>D</sub>       |                             | 최 redir hs-unauth        |                                                              |                                           | $6$ (tcp)      |      | 8080             |                           |   |                      |
| 11 <sub>D</sub>       |                             | <b>Bu</b> jump hs-unauth |                                                              |                                           | $6$ (tcp)      |      | 25               |                           |   | ٠                    |
| 12D                   | Ell codic he outly          |                          |                                                              |                                           | <b>C. Hopk</b> |      |                  |                           | ۰ |                      |

Gambar 12. NAT (*network address translation)*

**4.2.8. Setting SSID Pada Interface Hotspot**

| General Wireless Data Rates Advanced HT HTMCS WDS |                            |             |                          | OK                         |
|---------------------------------------------------|----------------------------|-------------|--------------------------|----------------------------|
|                                                   | Mode: ap bridge            |             |                          | Cancel                     |
|                                                   | Band: 2GHz-B/G/N           |             | $\overline{\bullet}$     | Apply                      |
| Channel Width: 20/40MHz XX                        |                            |             | $\overline{\bullet}$     | Disable                    |
| Frequency: auto                                   |                            |             | $\overline{\bullet}$ MHz | Comment                    |
|                                                   | <b>SSID: SDI KALUMBANG</b> | Simple Mode |                          |                            |
|                                                   | Radio Name: DC2C6EA94EDF   |             |                          | Torch                      |
| Scan List: default                                |                            |             | $\overline{\bullet}$     | <b>WPS Accept</b>          |
| Skip DFS Channels: disabled                       |                            |             | $\overline{\bullet}$     | <b>WPS Client</b>          |
| Wireless Protocol: 802.11                         |                            |             | $\overline{\bullet}$     | <b>Setup Repeater</b>      |
| Security Profile: default                         |                            |             | $\overline{\bullet}$     |                            |
|                                                   | WPS Mode: push button      |             | $\overline{\bullet}$     | Scan                       |
| Frequency Mode: regulatory-domain                 |                            |             | $\overline{\bullet}$     | Freq. Usage                |
| Country: etsi                                     |                            |             | $\overline{\bullet}$     | Align                      |
| Installation: indoor                              |                            |             | $\overline{\bullet}$     | Sniff                      |
|                                                   |                            |             |                          | Snooper                    |
| WMM Support: disabled                             |                            |             | $\overline{\bullet}$     | <b>Reset Configuration</b> |
| Bridge Mode: enabled                              |                            |             | $\overline{\bullet}$     |                            |
| VLAN Mode: no tag                                 |                            |             | $\overline{\bullet}$     |                            |
| enabled                                           | running                    | slave       | running ap               |                            |

Gambar 13. setting ssid pada interface hotspot

Pada gambar 13 merupakan pengaturan interface hotspot, pertama masuk pada tab menu wireless kemudian ubah mode menjadi mode ap bridge, setelah itu lanjut dengan memilih band 20Hz B/G/N dan channel width 20Mhz serta setting nama hotspot yang akan dijadikan akses internet setiap client, yaitu SSID SDI KALUMBANG, lalu klik apply dan OK.

#### **4.2.9. Limitasi Bandwith**

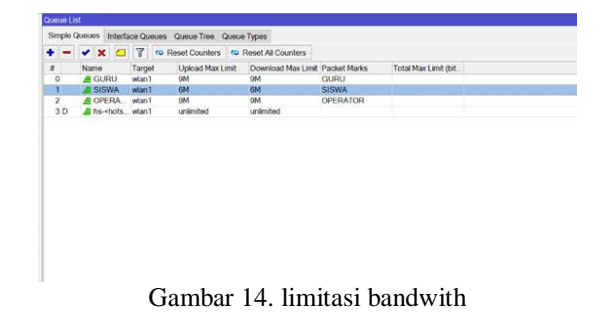

Di bagian ini akan dilakukan limitasi bandwidth untuk manajemen bandwidth dalam menu Queues dan menggunakan fitur simple queue sehingga dapat diatur kecepatan download dan upload sesuai dengan yang direncanakan. Adapun besaran bandwith yang dilimitasi:

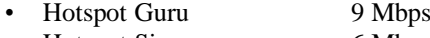

- Hotspot Siswa 6 Mbps
- Hotspot Operator 9 Mbps

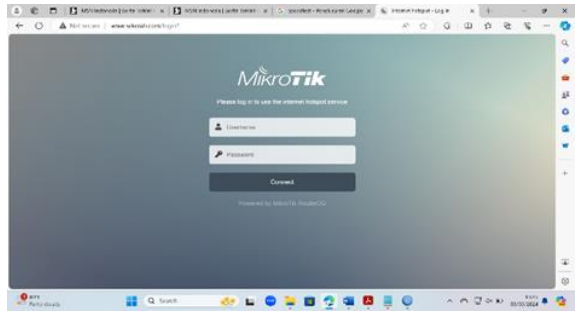

Gambar 15. Tampilan Saat Login Hotspot

Pada gambar 15 merupakan tampilan default saat login hotspot, dimana pada login hotspot dapat diisi dengan username dan password kemudian klik OK. Disini juga kita dapat logout untuk keluar dari jaringan.

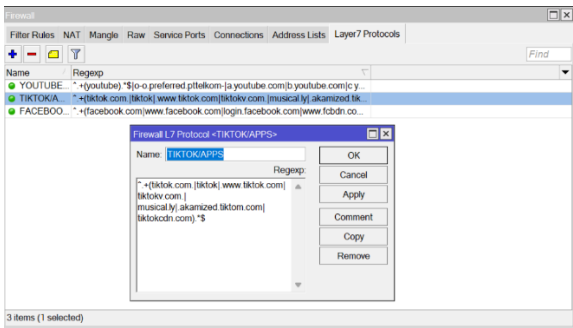

Gambar 16. konfigurasi blokir aplikasi tiktok

Berdasarkan gambar di atas pada penerapan pemblokiran menggunakan firewall di mikrotik, maka user akan diblokir hak akses ke web tiktok dan aplikasi mobile. Untuk memblokir aplikasi tiktok perlu memakai kode RexExp pada menu layer 7 protocol dengan memasukkan skrip yang diawali tanda ^.+ dan di akhiri .\*\$ serta dipisahkan olleh vertical bar.

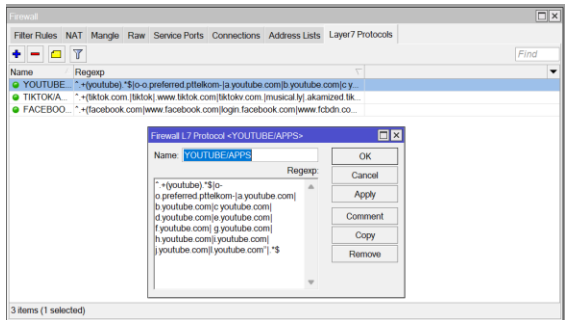

Gambar 17. seting aplikasi youtube yang diblokir

Berdasarkan gambar diatas pada penerapan pemblokiran menggunakan firewall di mikrotik, maka user akan diblokir hak akses ke web youtube dan aplikasi mobile. Untuk memblokir aplikasi tiktok perlu memakai kode RexExp pada menu layer 7 protocol dengan memasukkan skrip yang diawali tanda ^.+ dan di akhiri .\*\$ serta dipisahkan olleh vertical bar.

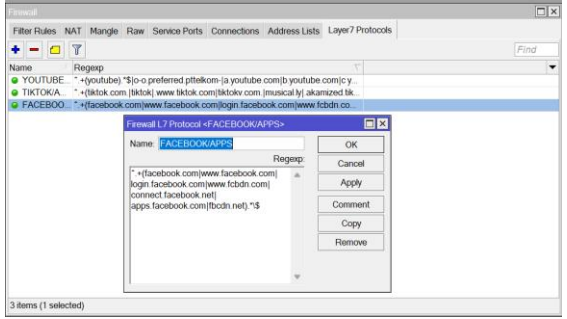

Gambar 18. Konfigurasi blokir aplikasi facebook

Berdasarkan gambar 18 pada penerapan pemblokiran menggunakan firewall di mikrotik, maka user akan diblokir hak akses ke web facebook dan aplikasi mobile. Untuk memblokir aplikasi tiktok perlu memakai kode RexExp pada menu layer 7 protocol dengan memasukkan skrip yang diawali tanda ^.+ dan di akhiri .\*\$ serta dipisahkan olleh vertical bar.

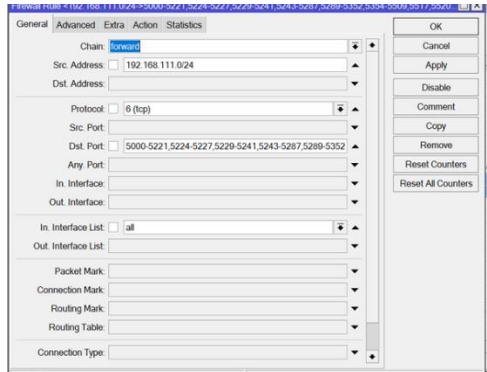

Gambar 19. konfigurasi filter rules game free fire

Konfigurasi filter rules pada router mikrotik berupa protocol 6(tcp) dan protocol 17(udp) di menu IP lalu pilih menu firewall dan add(+). Pada menu General pilih Chain kemudian masukkan ip address dari wlan1 192.168.111.0/24, protocol 6(tcp) serta port yang sudah di dapatkan dari torch port game free fire. kemudian di menu action pilih drop yang artinya game tersebut di blokir / tidak dapat di akses.

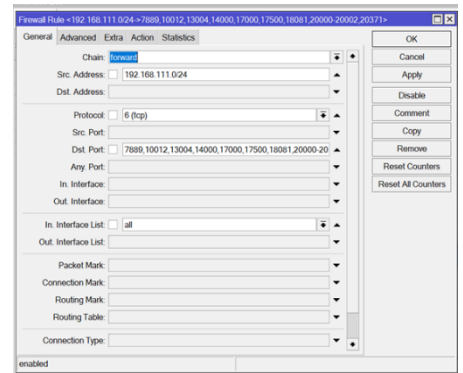

Gambar 20. konfigurasi filter rules game PUBG

Konfigurasi filter rules pada router mikrotik berupa protocol 6(tcp) dan protocol 17(udp) di menu

IP lalu pilih menu firewall dan add(+). Pada menu General pilih Chain kemudian masukkan ip address dari wlan1 192.168.111.0/24, protocol 6(tcp) serta port yang sudah di dapatkan dari torch port game PUBG. Kemudian di menu action pilih drop yang artinya game tersebut di blokir / tidak dapat di akses.

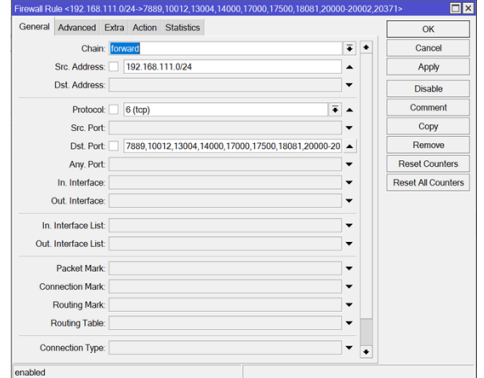

Gambar 21. konfigurasi filter rules mobile legend

Konfigurasi filter rules pada router mikrotik berupa protocol 6(tcp) dan protocol 17(udp) di menu IP lalu pilih menu firewall dan add(+). Pada menu General pilih Chain kemudian masukkan ip address dari wlan1 192.168.111.0/24, protocol 6(tcp) serta port yang sudah di dapatkan dari torch port game Mobile Legends. Kemudian di menu action pilih drop yang artinya game tersebut di blokir / tidak dapat di akses.

#### **4.3. Pengukuran QoS sesudah implementasi**

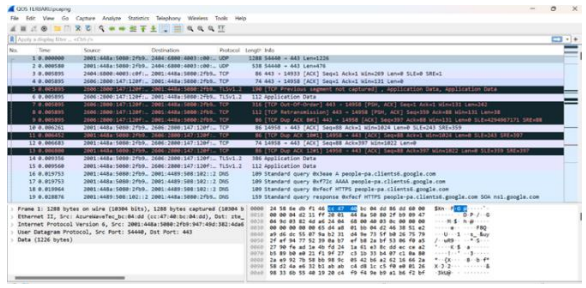

Gambar 22. capture packet sesudah implementasi

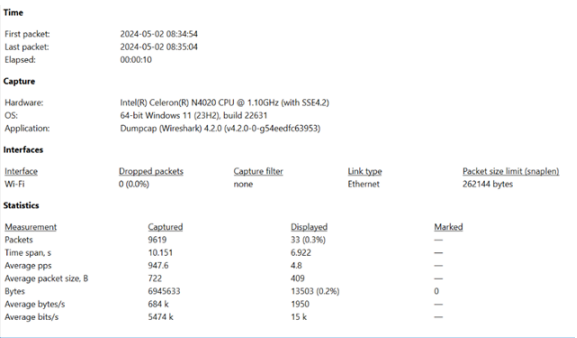

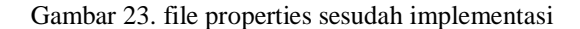

Pada pengukuran QoS (*Quality Of Service)*  sesudah implementasi*,* memperoleh *troughput* 5474 Kbits/*second,packet loss* 33,0 %, *delay* 6.768,908 ms dan jitter 1,059 ms *Throughput =* jumlah *bytes : time span = 6945633 : 10.151* =684.231,4057728303 bytes/second X 8 =5.473.851,246182642 bytes/second : 1000  *= 5474 Kbits/second Packet loss*  $=$   $[(paket dikirim - paket diterima):$ paket dikirim X 100] *=* [(9619 - 9.586) : 9619 X 100  *=* [(33 : 9619) X 100]  *=* 0,0034307100530201 X 100  $= 0.34\%$ *Delay*= total *delay* / total paket yang diterima X 1.000  $= 64886,75888 / 9586$  $= 6.768908708533278$  X 1.000 = 6.768,908708533278 ms *Jitter* = total variasi *delay* / (total paket diterima - 1)  $= 10,150656 / 9585$  $= 0,0010590147104851$  X 1.000  $= 1,059014710485133$  ms

Tabel 1. perbandingan QoS sebelum dan sesudah

| <b>SSID</b> | <b>Sebelum</b> | <b>Sesudah</b> | $\frac{0}{0}$ |
|-------------|----------------|----------------|---------------|
| Troughput   | 67 Kbits       | 5474 Kbits     | 98,77%        |
| Paket Loss  | 33,0 %         | 0,34%          | -98,96%       |
| Delay       | 63,104 ms      | $6.768$ ms     | $-89.27%$     |
| Jitter      | $9.064$ ms     | $1.059$ ms     | $-90,53%$     |

Dari tabel 1 dapat dilihat bahwa perbandingan pengukuran QoS sebelum implementasi dan sesudah implenmentasi QoS sistem yang dibangun, memunjukan presentasi hasil yang diperoleh sehingga dapat membandingkan perbedaan nilai yang diperoleh.

Tabel 2. rata – rata pengukuran qos

| $1000$ $P$       |                           |           |  |  |  |  |
|------------------|---------------------------|-----------|--|--|--|--|
| <b>Parameter</b> | <b>SSID SDI Kalumbang</b> | Rata-Rata |  |  |  |  |
| Troughput        | 98.77%                    | 32.92%    |  |  |  |  |
| Packet loss      | -98.96%                   | $-32,98%$ |  |  |  |  |
| Delay            | $-89,27%$                 | $-29,75%$ |  |  |  |  |
| iitter           | $-90,53%$                 | $-30,17%$ |  |  |  |  |

Dari tabel 2 dapat dilihat data rata-rata dari setiap *parameter troughput, packet loss, delay dan jitter* di jaringan SSID SDI Kalumbang.

### **5. KESIMPULAN DAN SARAN**

Berdasarkan penelitian dan pengujian yang telah dilakukan dengan implementasi manajemen bandwith dan fitering firewall menggunakan mikrotik router di SDI Kalumbang. Dari hasil penelitian yang dilakukan diperoleh jaringan yang cukup stabil dan dilakukan pengujian menggunakan speedtest sebelum implementasi total download dan upload awal bandwidth yang ada di sekolah adalah sebesar 24.16 Mbps dan upload sebesar 8.95 Mbps. Setelah adanya penerapan manajemen bandwith dan fitering firewall menggunakan mikrotik maka hotspot user OPERATOR memperoleh bandwidth download sebesar 8.05 Mbps dan upload sebesar 7.04 dan hotspot user GURU memperoleh bandwith download

sebesar 7.77 Mbps dan upload sebesar 6.30 Mbps, Serta hotspot user SISWA memperoleh bandwith download sebesar 5.16 Mbps dan upload sebesar 7.18 Mbps. Pada jaringan sekolah SDI Kalumbang yang telah diterapkan manajemen bandwith dan filtering firewall. Dilakukan pengukuran QoS menggunakan wireshark, untuk nilai parameter throughput sebelum implementasi sebesar 67 Kbps dan sesudah implementasi sebesar 5474 Kbps, perhitungan parameter packet loss nilai yang didapat sebelum implementasi sebesar 33,0% dan sesudah implementasi sebesar 0,34%, perhitungan parameter delay sebelum implementasi sebesar 63,104 ms dan sesudah implementasi sebesar 6.768 ms sedangkan untuk perhitungan parameter jitter nilai yang didapat sebelum implementasi sebesar 9,064 ms dan sesudah implementasi sebesar 1,059 ms.

Dari hasil pengukuran QOS dapat disimpulkan bahwa setelah dilakukan implementasi manajemen bandwith dan filtering firewall kualitas jaringan di SDI Kalumbang jadi lebih baik dibanding sebelum implementasi jaringan. Sebagai saran, dari hasil yang diperoleh dari penerapan manajemen bandwith dan filtering firewall di SDI Kalumbang, peneliti menyarankan agar peneliti selanjutnya menambahkan konfigurasi mikrotik menggunakan fitur lainnya yang dapat melakukan filtering firewall terhadap serangan hacker, konten pornography serta situs perjudian dan kekerasan terhadap anak – anak sehingga kinerja dan pemanfaatan jaringan di SDI Kalumbang menjadi lebih optimal.

#### **DAFTAR PUSTAKA**

- [1] A. Nurfauzi, E. R. Nainggolan, S. N. Khasanah, and A. Setiadi, "Implementasi Firewall Filtering Web Dan Manajemen Bandwith Menggunakan Mikrotik," *Snit 2018*, vol. 1, no. 1, pp. 162–167, 2018, [Online]. Available: http://seminar.bsi.ac.id/snit/index.php/snit-2018/article/view/74
- [2] A. Ainurridho and A. Suprianto, "Simulasi Jaringan Wireless Dan Management Bandwdith DenganMetode Firewall Mangle Dan Queue Tree Untuk Priority Traffic," *J. Rekayasa Inf.*, vol. 11, no. 1, pp. 73–78, 2022, [Online]. Available: https://ejournal.istn.ac.id/index.php/rekayasainf ormasi/article/view/1238
- [3] M. S. Adji and I. Kresna, "Analisis QoS filtering

website dan pembatasan bandwidth menggunakan metode adress list ( studi kasus : Wi-Fi belajar Asrama Menoreh )," vol. 8798, pp. 129–138, 2022, doi: 10.20895/LEDGER.V1I3.832.

- [4] Muhammad Muhammad and Hasan Ibrahim, "Analisa Dan Pengembangan Jaringan Wireless Berbasis Mikrotik Router Os V.5.20 Di Sekolah Dasar Negeri 24 Palu," *J. Elektron. Sist. Inf. dan Komput.*, vol. 2, no. 1, pp. 10–19, 2016.
- [5] B. Prasetyo, A. Puspitasari, and R. Nasution, "Implementasi Manajemen Bandwidth Dan Filtering Web Access Control Menggunakan Metode Address List," *JIKA (Jurnal Inform.*, vol. 3, no. 2, pp. 73–82, 2019, doi: 10.31000/jika.v3i2.2192.
- [6] W. Mastiara, "RANCANGAN BLUEPRINT JARINGAN KOMPUTER PADA HOTEL AMARIS PALEMBANG MENGGUNAKAN METODE REKAYASA SISTEM JARINGAN KOMPUTER ( RSJK )," pp. 448–452.
- [7] . M. and C. E. Suharyanto, "Implementasi Manajemen Bandwidth Menggunakan Metode Queue Tree Pada Jaringan Internet," *Innov. Res. Informatics*, vol. 2, no. 2, pp. 19–23, 2020, doi: 10.37058/innovatics.v2i2.1482.
- [8] A. I. Fajrin, S. Sidik, and R. I. Riyana, "Implementasi Manajemen Bandwidth Menggunakan Simple Queue Dan Filtering Content Pada Pusat Pelatihan Kerja Pengembangan Industri jakarta Timur," *Reputasi J. Rekayasa Perangkat Lunak*, vol. 2, no. 1, pp. 26–30, 2021, doi: 10.31294/reputasi.v2i1.134.
- [9] I. Riadi, P. Studi, S. Informasi, and U. A. Dahlan, "Optimalisasi Keamanan Jaringan Menggunakan Pemfilteran Aplikasi Berbasis Mikrotik Pendahuluan Landasan Teori," vol. 1, no. 1, pp. 71–80, 2011.
- [10] J. Mahasiswa and I. Komputer, "IMPLEMENTASI MANAJEMEN BANDWIDTH DAN FILTERING CONTENT DENGAN ROUTER MIKROTIK PADA SMP," vol. 3, no. 2, 2022.
- [11] Aprianto Budiman, M. Ficky Duskarnaen, and Hamidillah Ajie, "Analisis Quality of Service (Qos) Pada Jaringan Internet Smk Negeri 7 Jakarta," *PINTER J. Pendidik. Tek. Inform. dan Komput.*, vol. 4, no. 2, pp. 32–36, 2020, doi: 10.21009/pinter.4.2.6.